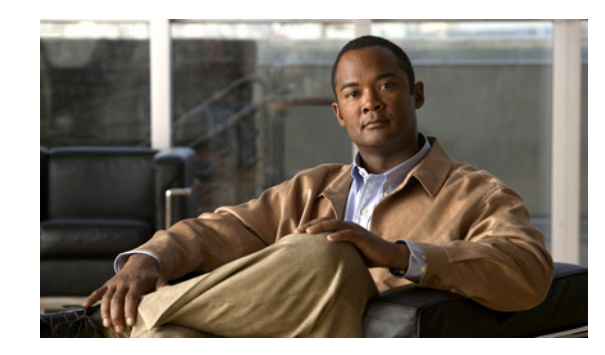

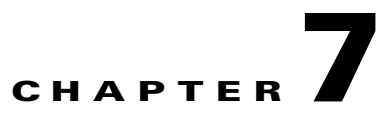

# **Configuring Features, Templates, Services, and Users**

This chapter provides an overview of the feature configuration and setup, softkey template modification, services set up, and user assignment in Cisco Unified Communications Manager Administration. Cisco Unified Communications Manager documentation provides detailed instructions for these procedures.

This chapter includes the following sections:

- **•** [Configuring Cisco Unified Wireless IP Phones in Cisco Unified Communications Manager,](#page-0-0)  [page 7-1](#page-0-0)
- **•** [Telephony Features Available for the Phone, page 7-2](#page-1-0)
- **•** [Specific Configuration Options for the Cisco Unified Wireless IP Phone 7925G, 7925G-EX, and](#page-13-0)  [7926G, page 7-14](#page-13-0)
- **•** [Configuring Softkey Templates, page 7-17](#page-16-0)
- [Modifying Phone Button Templates, page 7-18](#page-17-1)
- [Setting Up Services, page 7-18](#page-17-0)
- **•** [Java MIDlet Support, page 7-19](#page-18-0)

 $\mathbf I$ 

- **•** [Configuring Corporate and Personal Directories, page 7-20](#page-19-0)
- **•** [Adding Users to Cisco Unified Communications Manager, page 7-21](#page-20-0)
- **•** [Managing the User Options Web Pages, page 7-22](#page-21-0)
- **•** [Creating Custom Phone Rings, page 7-23](#page-22-0)

For suggestions about providing users with information for using the phone and features, see Appendix A, "Providing Information to Users By Using a Website." For information about setting up phones in non-English environments, see Appendix B, "Supporting International Users."

# <span id="page-0-0"></span>**Configuring Cisco Unified Wireless IP Phones in Cisco Unified Communications Manager**

To provide telephony call routing and call–control features for the Cisco Unified Wireless IP Phone 7925G, 7925G-EX, and 7926G, you must use Cisco Unified Communications Manager Administration. For instructions about adding these devices, see the "Cisco Unified IP Phone Configuration" chapter in the *Cisco Unified Communications Manager Administration Guide*.

ן

# <span id="page-1-0"></span>**Telephony Features Available for the Phone**

[Table 7-1](#page-1-1) describes supported telephony features, that you can configure using Cisco Unified Communications Manager Administration for the Cisco Unified Wireless IP Phone 7925G, 7925G-EX, and 7926G. The table provides references to documentation that contains configuration procedures and feature information.

For information about using the features on the phone, see *Cisco Unified Wireless IP Phone 7925G, 7925G-EX, and 7926G User Guide for Cisco Unified Communications Manager*.

**Note** Cisco Unified Communications Manager Administration also provides several service parameters that you can use to configure various telephony functions. For more information about service parameters and the functions that they control, you can use the **I or ? button** on the Cisco Unified Communications Manager configuration page.

<span id="page-1-1"></span>*Table 7-1 Telephony Features for the Cisco Unified Wireless IP Phone 7925G, 7925G-EX, and 7926G*

<span id="page-1-2"></span>

| <b>Feature</b>         | <b>Description</b>                                                                                                    | <b>Configuration Reference</b>                                                                                                    |
|------------------------|----------------------------------------------------------------------------------------------------|----------------------------------------------------------------------------------------------------|
| Abbreviated<br>Dialing | Allows users to speed dial a phone number by entering an<br>assigned code (1-99) on the phone keypad. Users assign the<br>codes from the User Options web pages.<br>See Speed dial, page 7-13 for more information. | For more information, see:<br>Cisco Unified Communications<br>$\bullet$<br>Manager Administration Guide,<br>"Cisco Unified IP Phone<br>Configuration" chapter. |
|                        |                                                                                                    | Cisco Unified Communications<br>$\bullet$<br>Manager System Guide, "Cisco<br>Unified IP Phone" chapter.                                                        |
| <b>Auto Answer</b>     | Connects incoming calls automatically after a ring or two<br>to the speakerphone or headset if attached.                                                                                                    | For more information, see the Cisco<br><b>Unified Communications Manager</b><br><b>Administration Guide:</b>                                                   |
|                        |                                                                                                    | For Cisco Unified Communications<br>Manager Release 5.0 or later, see the<br>"Configuring Directory Numbers"<br>chapter.                                       |
|                        |                                                                                                    | For Cisco Unified Communications<br>$\bullet$<br>Manager Release 4.x, see the "Phone"<br>Configuration" chapter.                                               |
| Auto-pickup            | Allows a user to use one-touch, pickup functionality for<br>call pickup, group call pickup, and other group call pickup.                                                                                            | For more information, see Cisco Unified<br><b>Communications Manager Features and</b><br>Services Guide, "Call Pickup Group<br>Configuration" chapter.         |

 $\mathbf{I}$ 

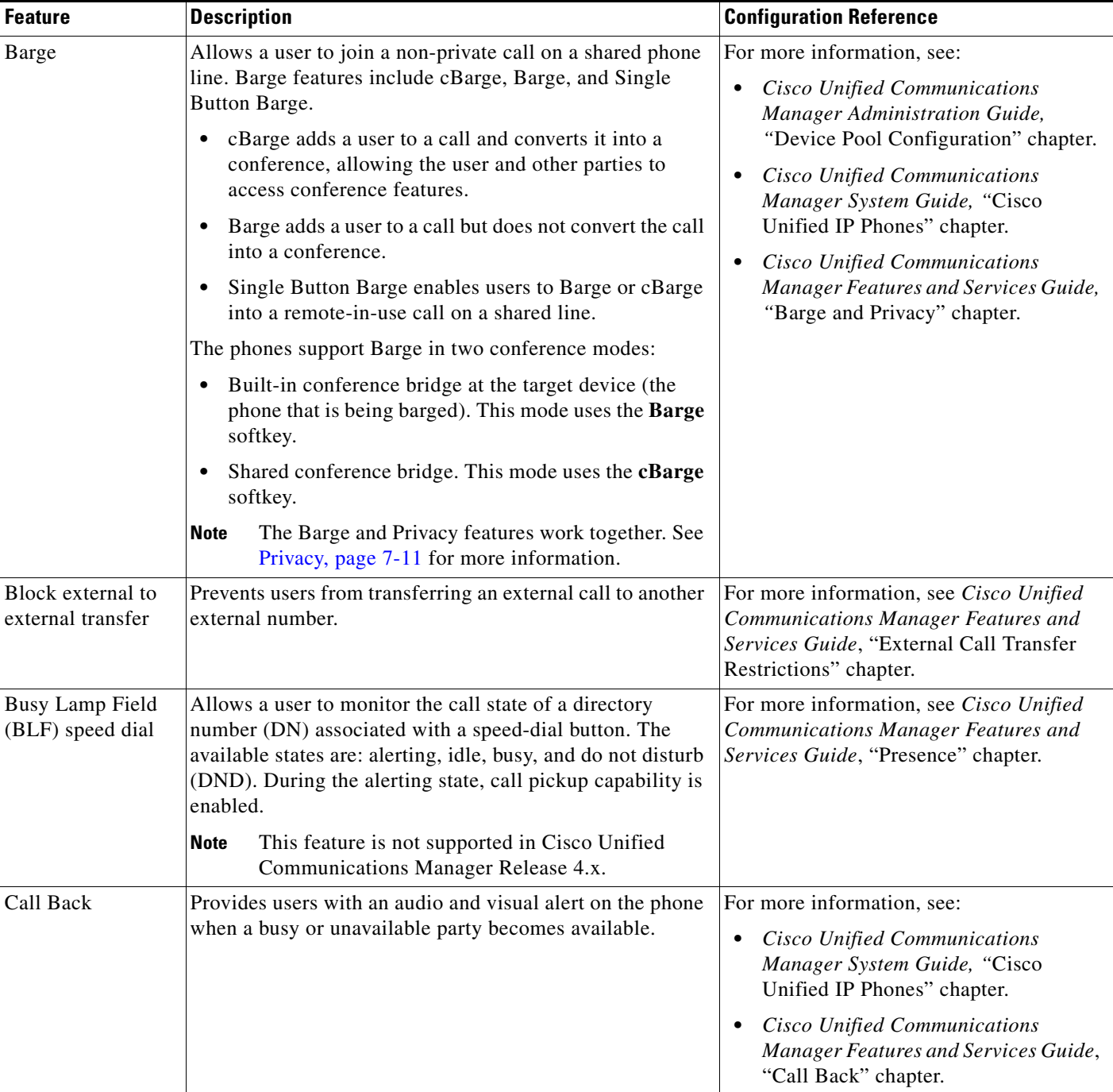

### *Table 7-1 Telephony Features for the Cisco Unified Wireless IP Phone 7925G, 7925G-EX, and 7926G (continued)*

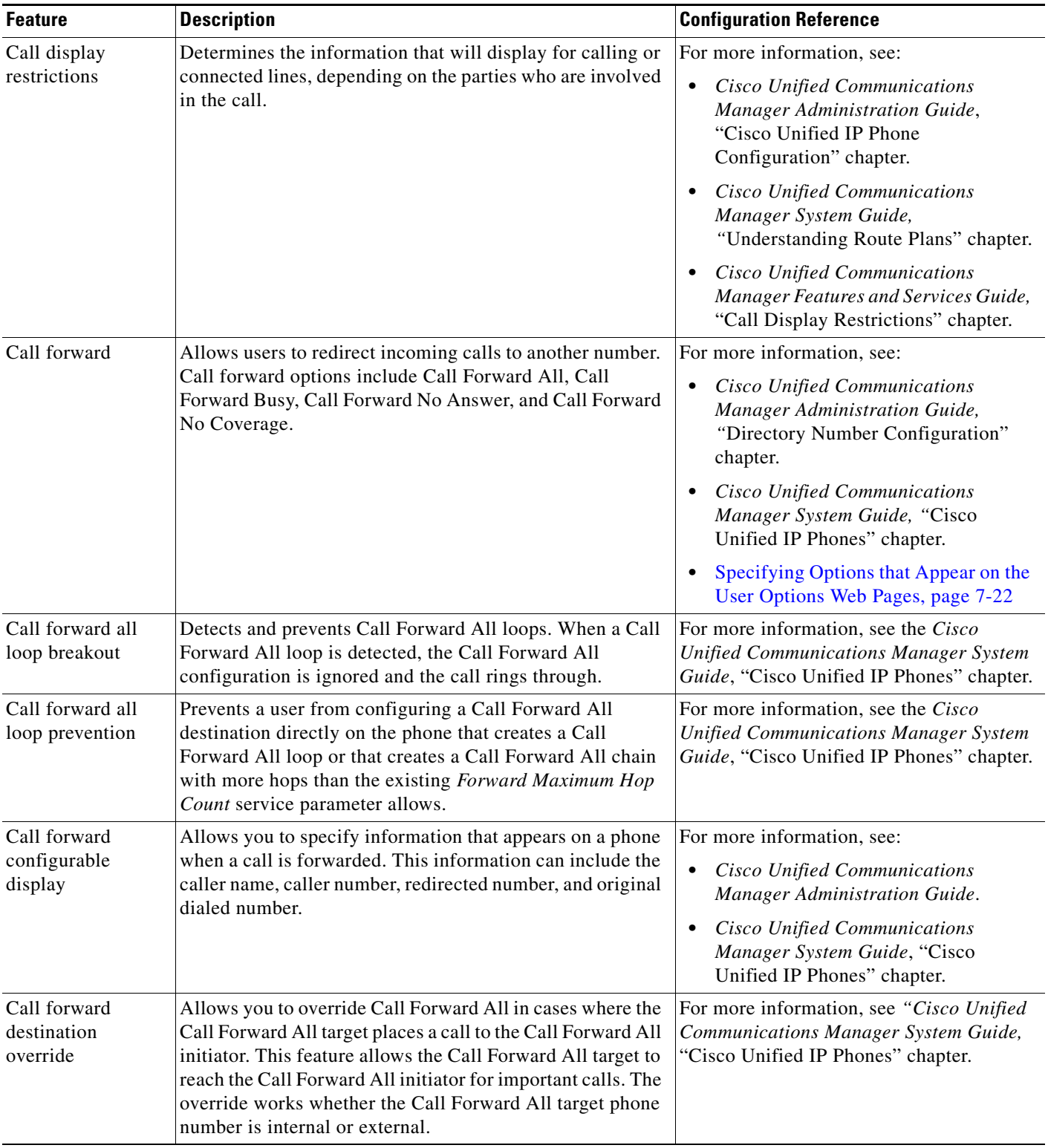

### *Table 7-1 Telephony Features for the Cisco Unified Wireless IP Phone 7925G, 7925G-EX, and 7926G (continued)*

 $\mathbf{I}$ 

<span id="page-4-0"></span>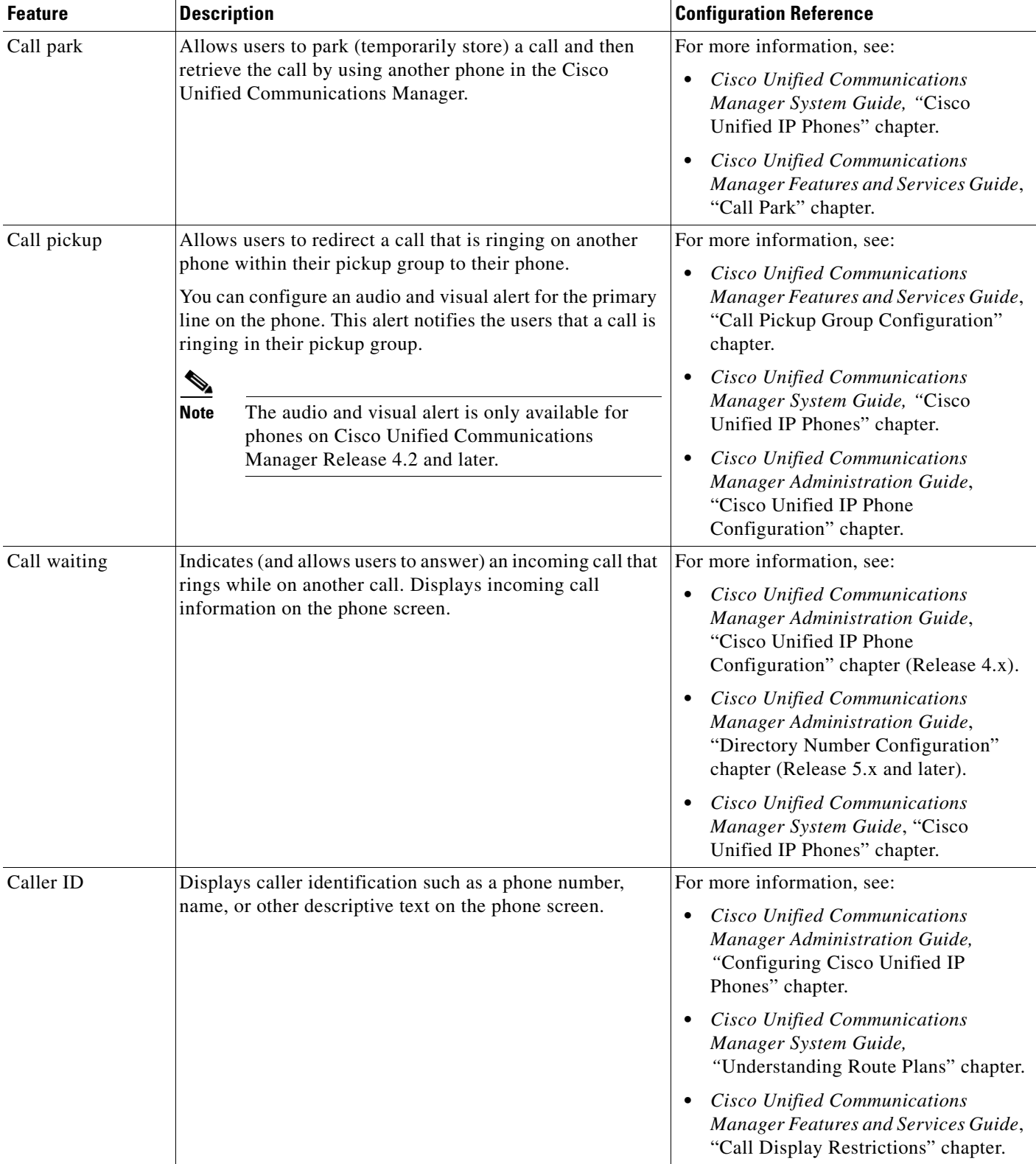

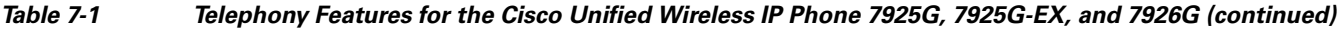

 $\blacksquare$ 

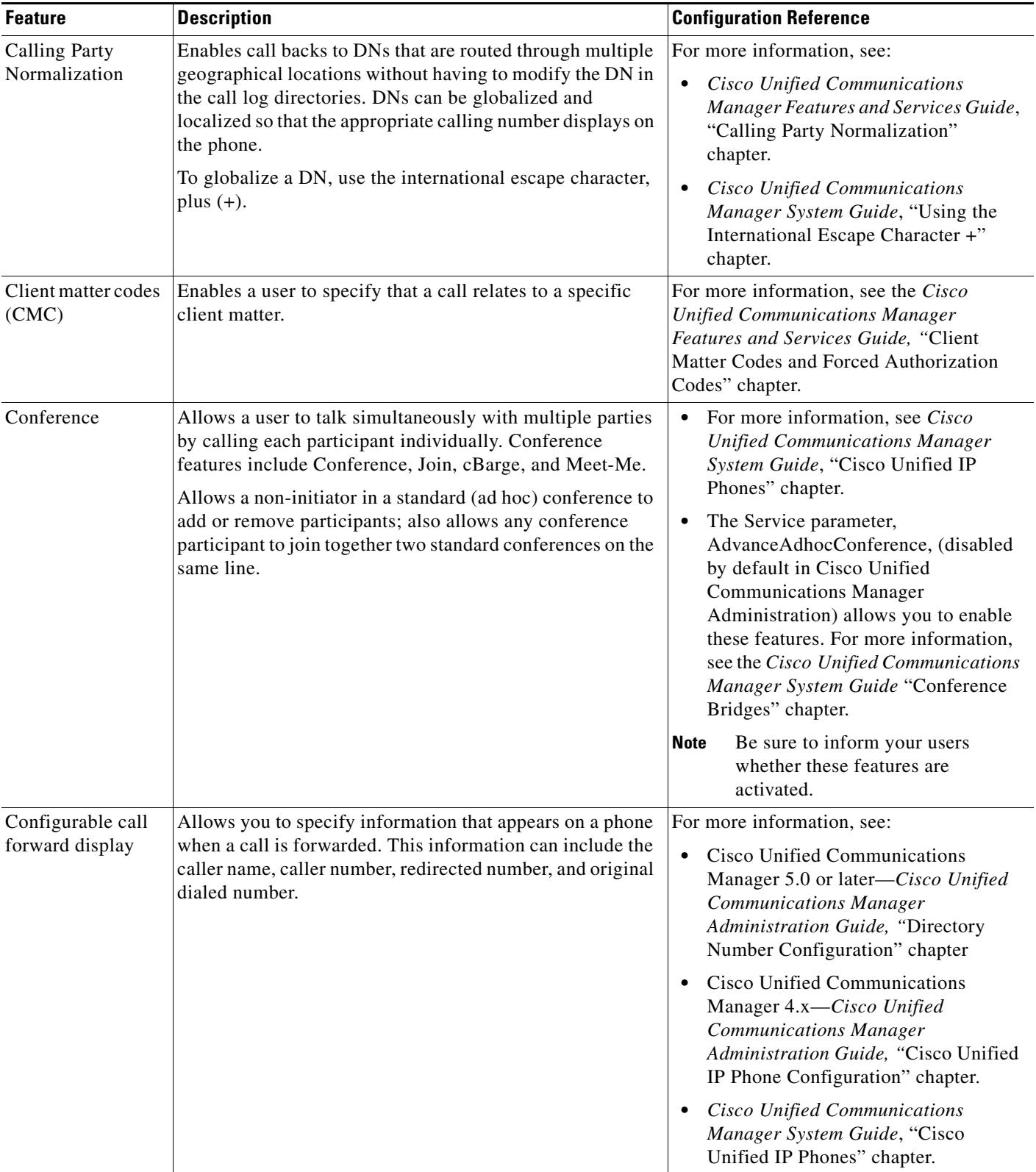

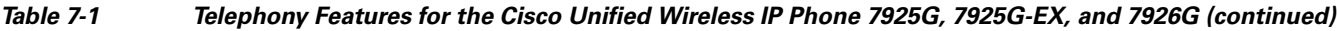

 $\Gamma$ 

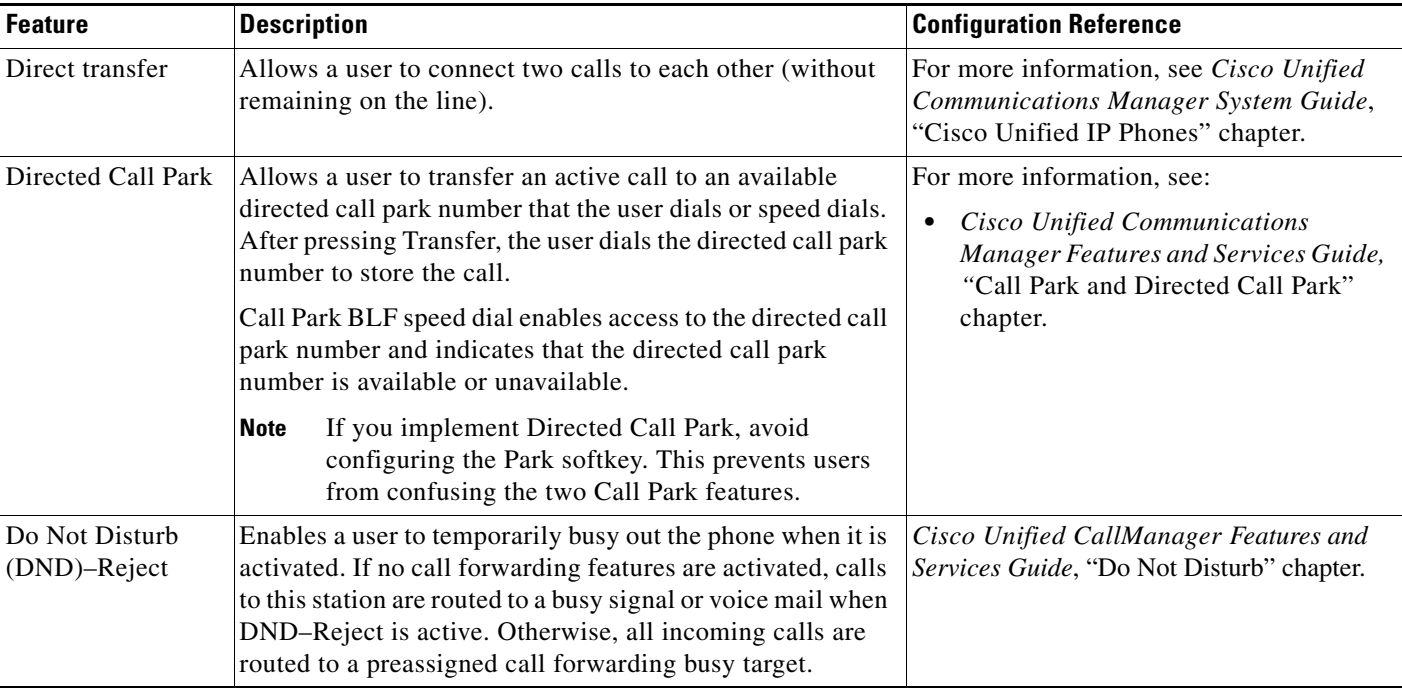

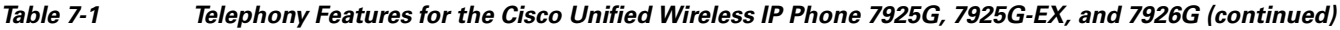

 $\blacksquare$ 

<span id="page-7-0"></span>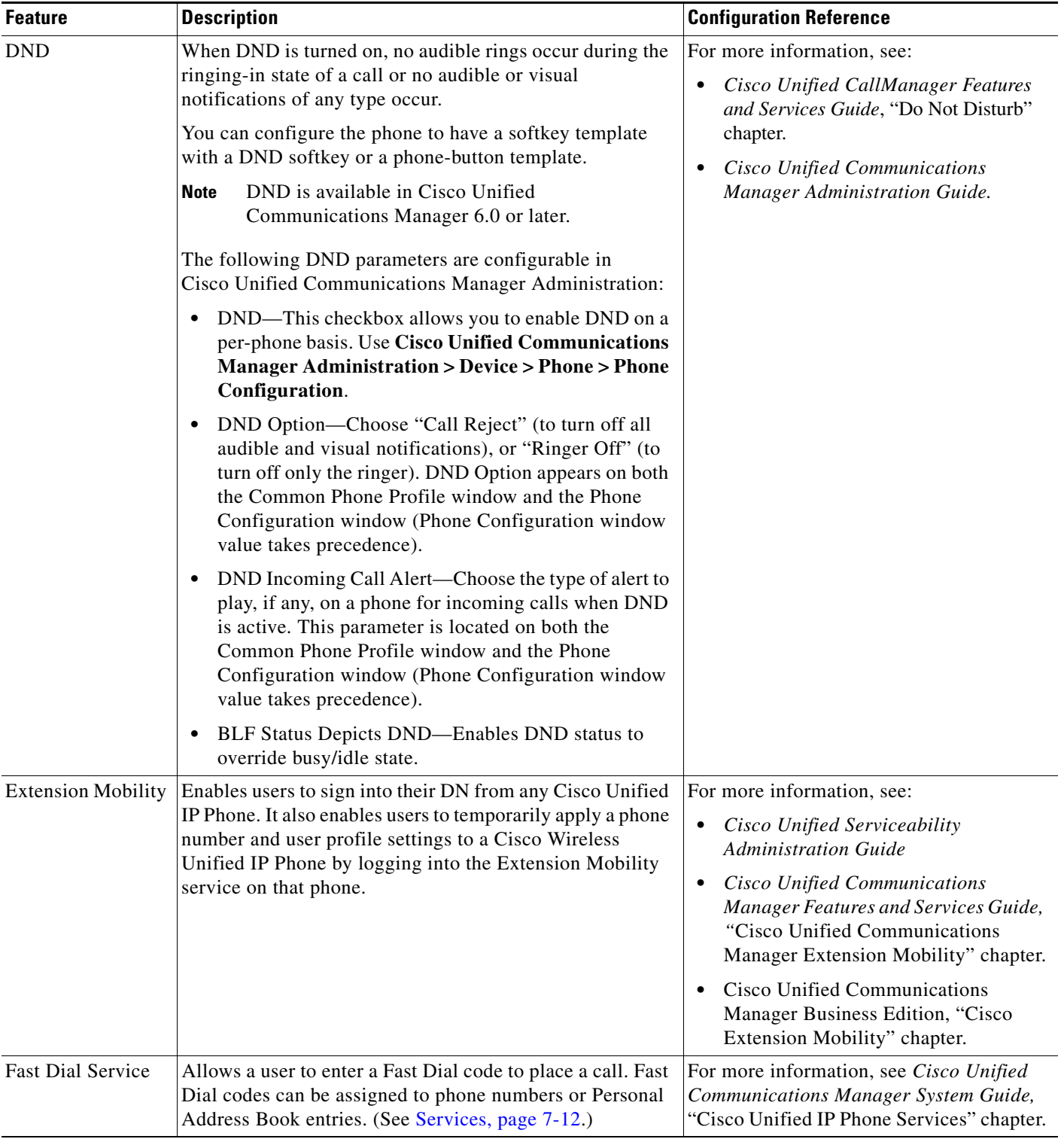

### *Table 7-1 Telephony Features for the Cisco Unified Wireless IP Phone 7925G, 7925G-EX, and 7926G (continued)*

 $\Gamma$ 

<span id="page-8-0"></span>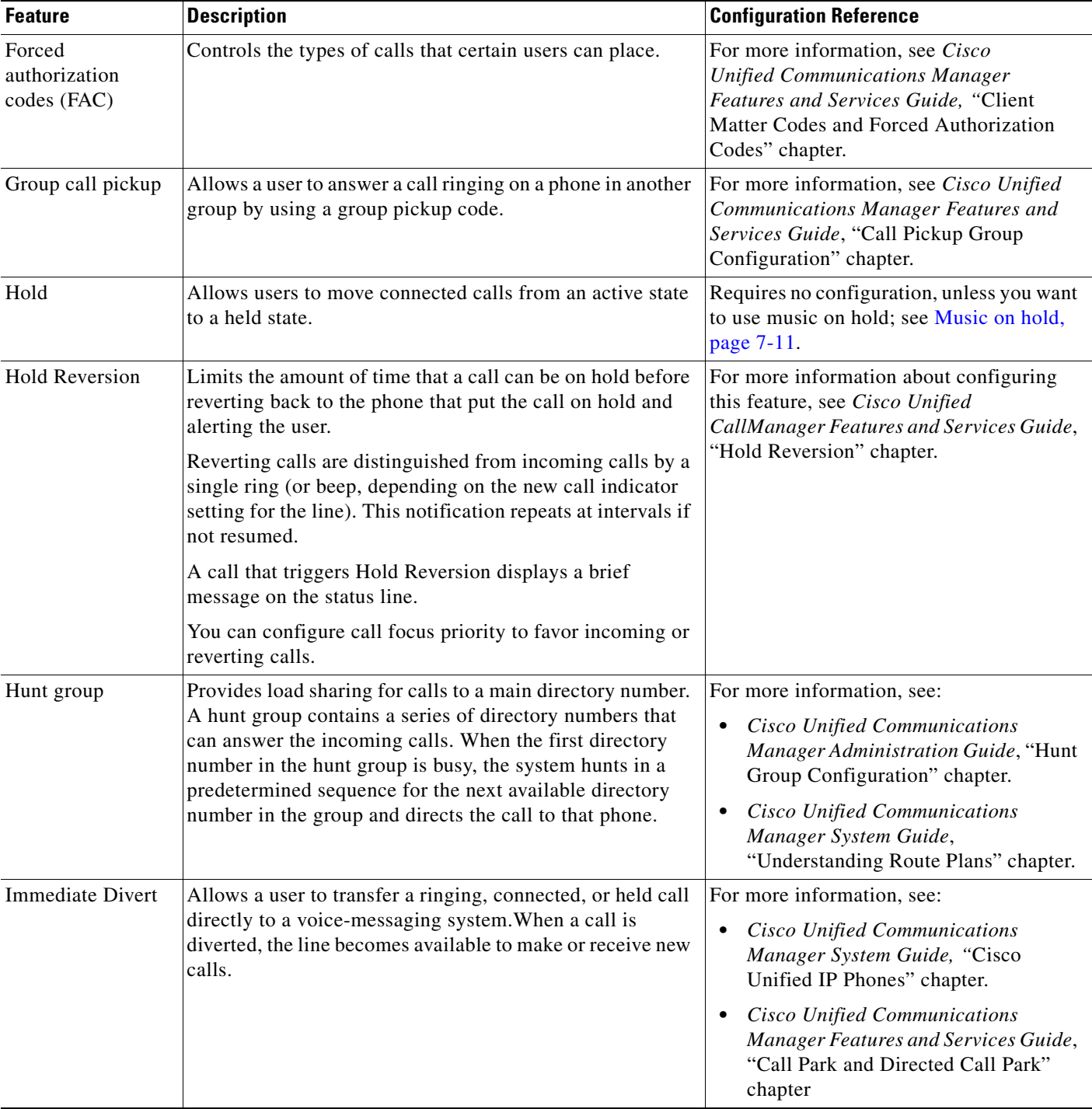

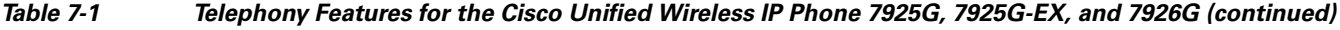

 $\blacksquare$ 

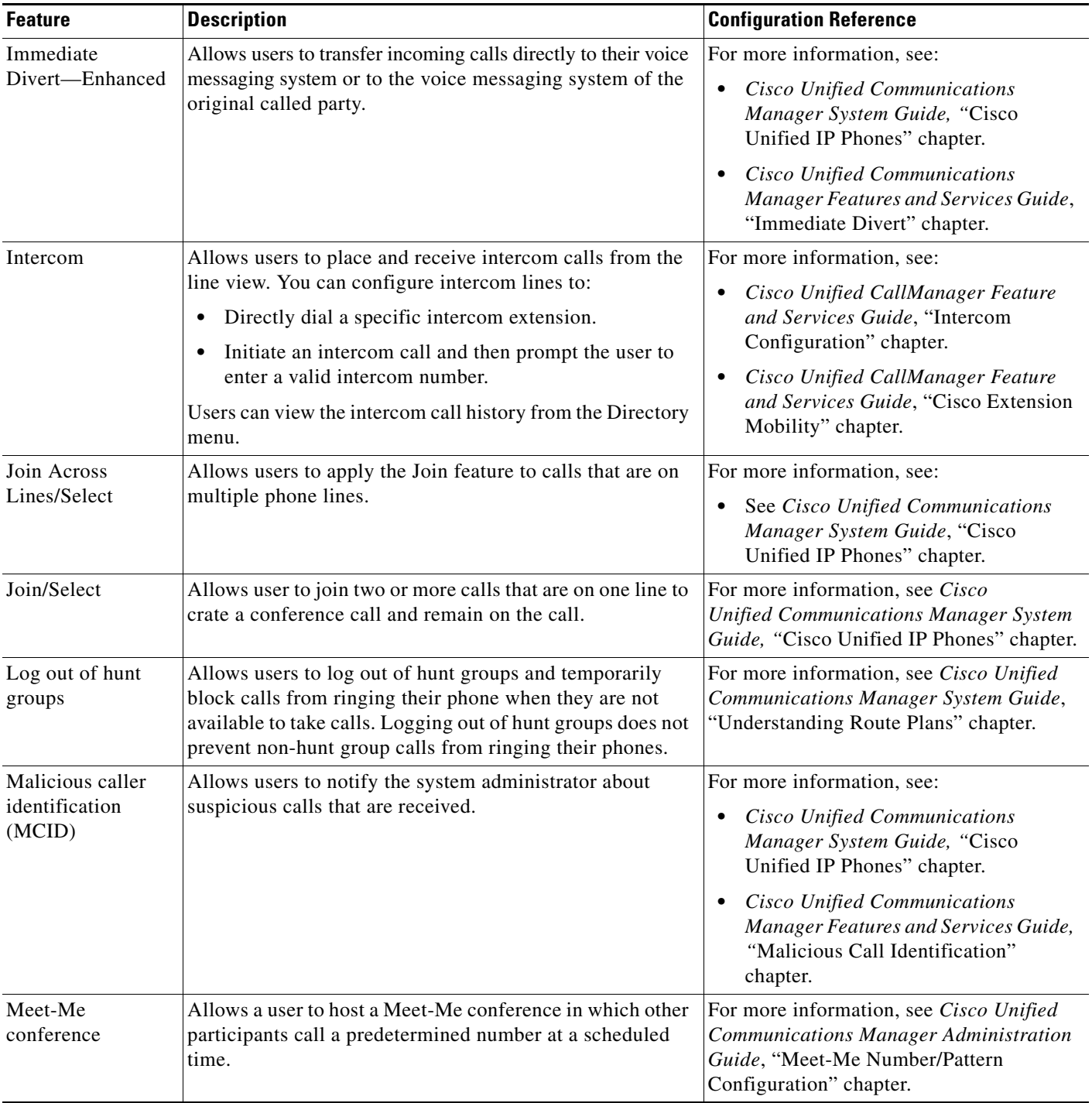

### *Table 7-1 Telephony Features for the Cisco Unified Wireless IP Phone 7925G, 7925G-EX, and 7926G (continued)*

<span id="page-10-0"></span> $\mathbf{I}$ 

<span id="page-10-1"></span>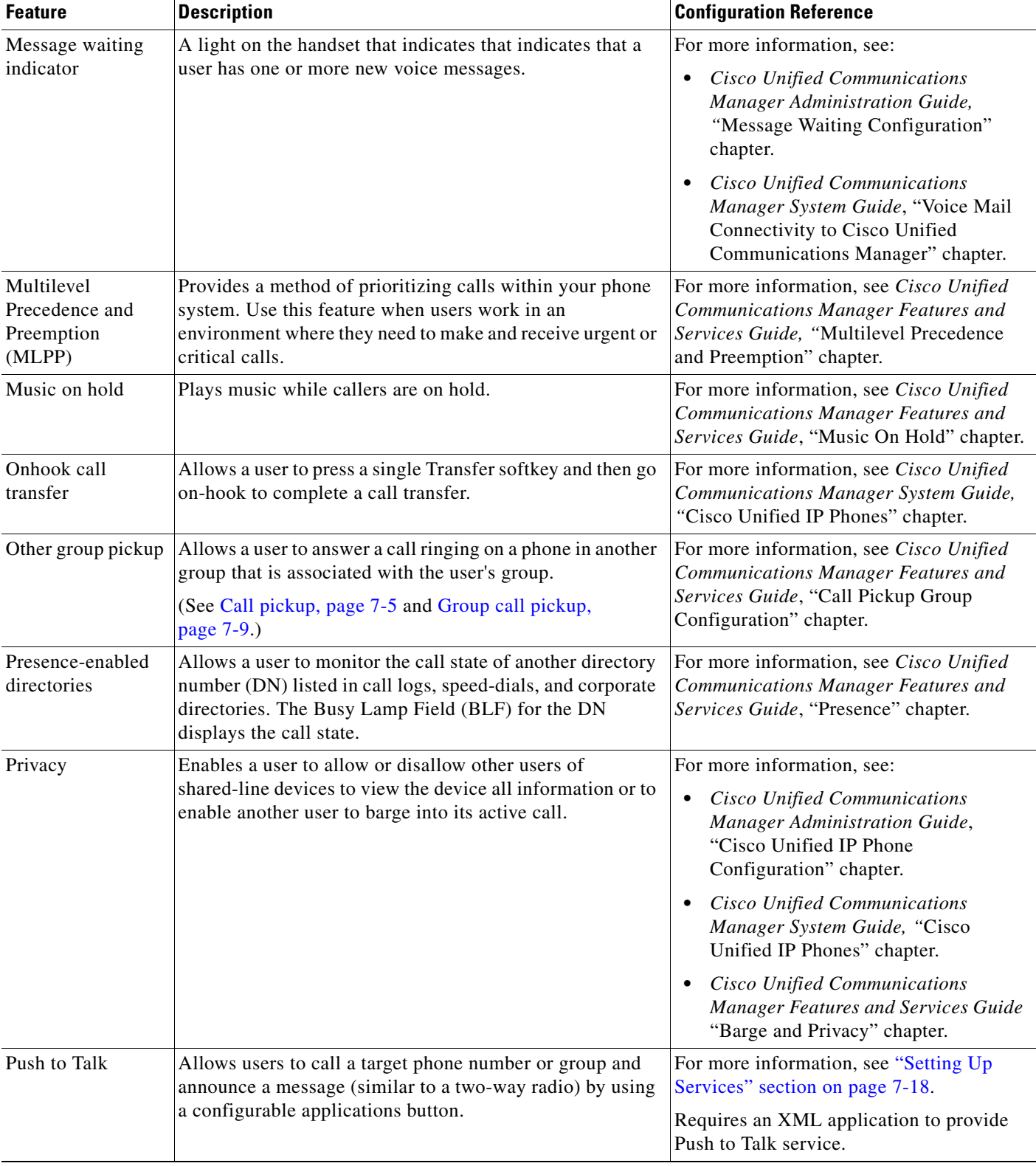

### *Table 7-1 Telephony Features for the Cisco Unified Wireless IP Phone 7925G, 7925G-EX, and 7926G (continued)*

<span id="page-11-0"></span>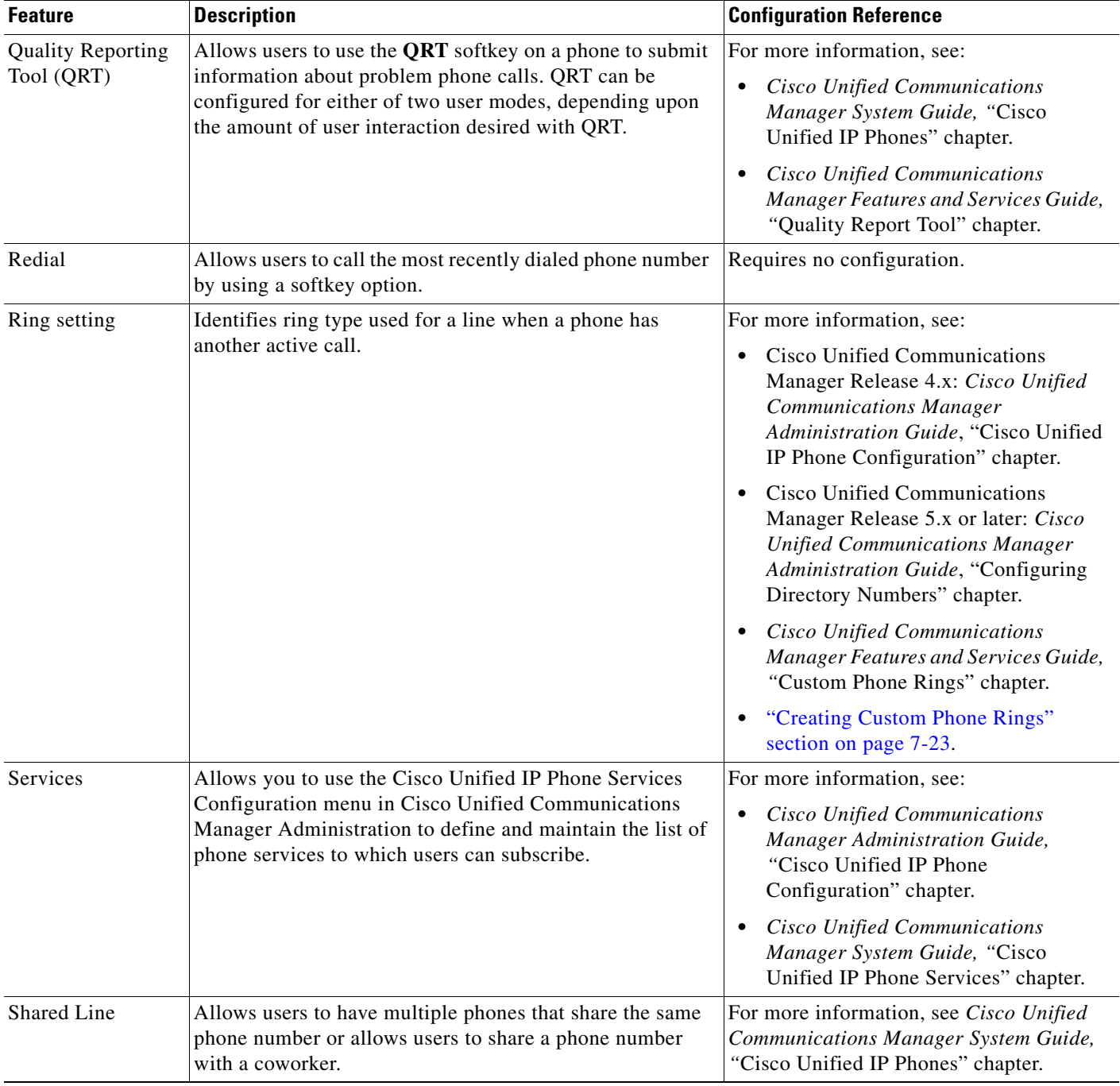

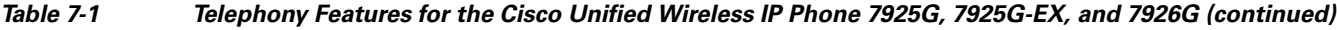

a pro

<span id="page-12-0"></span>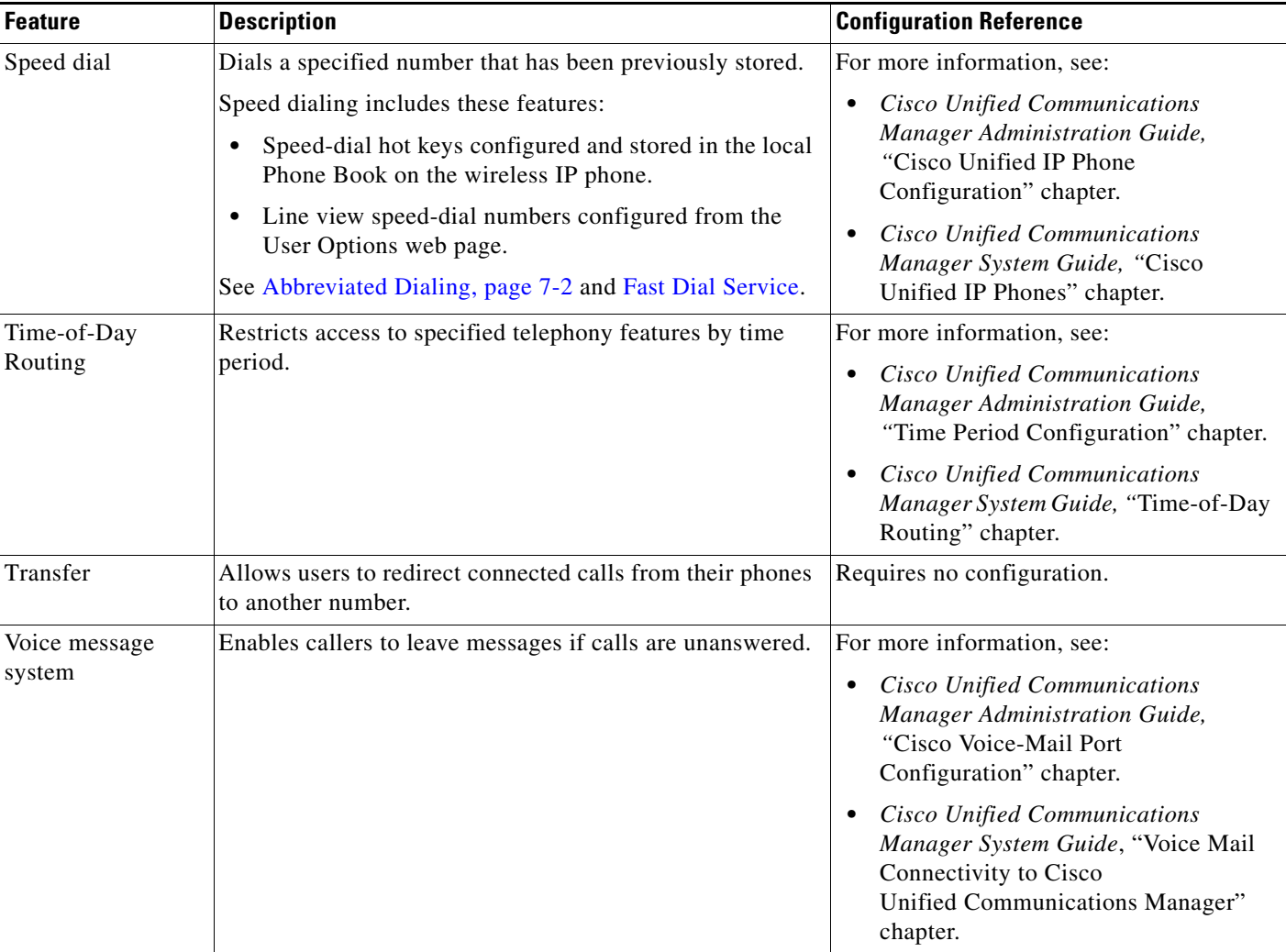

#### *Table 7-1 Telephony Features for the Cisco Unified Wireless IP Phone 7925G, 7925G-EX, and 7926G (continued)*

#### **Related Topics**

 $\overline{\phantom{a}}$ 

- **•** [Configuring Softkey Templates, page 7-17](#page-16-0)
- **•** [Setting Up Services, page 7-18](#page-17-0)
- **•** [Configuring Corporate and Personal Directories, page 7-20](#page-19-0)
- **•** [Adding Users to Cisco Unified Communications Manager, page 7-21](#page-20-0)
- **•** [Creating Custom Phone Rings, page 7-23](#page-22-0)

# <span id="page-13-0"></span>**Specific Configuration Options for the Cisco Unified Wireless IP Phone 7925G, 7925G-EX, and 7926G**

Each Cisco Unified IP Phone has special configuration options in Cisco Unified Communications Manager Administration that are available by phone model. The following product specific configuration options are available for the Cisco Unified Wireless IP Phone 7925G, 7925G-EX, and 7926G:

- **•** Disable Speakerphone—Turns off the speakerphone capability of the handset. Options are True or False.
- **•** Gratuitous ARP—Enables or disables the ability for the phone to learn MAC addresses from Gratuitous ARP. This capability is required to monitor or record voice streams. Options are Enabled or Disabled.
- Settings Access—Enables, disables, or restricts access to local configuration settings in the Settings menus. With restricted access, only the Phone Settings menu is accessible. With disabled access, the Settings menu does not display any options. Options are Enabled, Disabled, and Restricted.
- Web Access—Determines the level of access to the web pages for the phone. Provides Disabled, Read only, and Full access to a phone's web pages through a web browser. Options are Read Only, Full, Disabled.
- Profile 1-4—Locks or unlocks the network profiles. If locked, the phone user cannot modify the network profile. Options are Unlocked and Locked.
- **•** Load Server—Identifies the alternate server that the phone uses to obtain firmware loads and upgrades. Enter an IP address or host name for the server.
- **•** Admin Password (Cisco Unified Communications Manager Release 5.0 and later)—Password to access the configuration web pages for the phone. "CiscoCisco" is the default password. Password must be from 8 to 32 characters long.

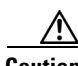

**Caution** When setting the Administration Password in the Product Specific Configuration section in Cisco Unified Communications Manager Administration Release 5.0 or later, you must enable TFTP encryption. Otherwise, the password appears in readable text in the phone configuration file and can be viewed from any host that has access to TFTP server.

- **•** Special Numbers—Identifies special phone numbers that do not require unlocking the keypad to call, such as 911 or an emergency number. Enter numbers up to 16 digits in length.
- **•** Application URL—Specifies the URL that the phone uses to contact application services. The maximum length is 256 characters.
- **•** "Send" Key Action—When enabled, pressing the green button causes the phone to go off-hook. When disabled, pressing the green button causes the phone displays the list of recently dialed numbers (for last number redial).
- **•** Days Display Not Active—Specifies the days that the backlight is off by default. The list contains all the days of the week. To turn off the backlight on the specified days, use the Control key and select the days. Not supported on the Cisco Unified Wireless IP Phone 7925G, 7925G-EX, and 7926G.
- **•** Display On Time—Indicates the time of day that the display turns on automatically. The time is input in 24-hour format; for example, to turn on the display at 2:00 p.m., you set this field to 14:00. Not supported on the Cisco Unified Wireless IP Phone 7925G, 7925G-EX, and 7926G.

Ι

- **•** Display On Duration—Indicates the amount of time that the display is active. No value indicates the end of a day. Maximum value is 24 hours. Input the number of hours and minutes; for example, 1:30 indicates a display time of 1 hour and 30 minutes. Not supported on the Cisco Unified Wireless IP Phone 7925G, 7925G-EX, and 7926G.
- **•** Display Idle Timeout—Specifies when the display times out after a configurable amount of inactivity. The timeout timer continually resets if the phone is active. The default is to time out after 1 hour. Maximum value is 24 hours. Input the number of hours and minutes; for example, 1:30 indicates a display time of 1 hour and 30 minutes. Not supported on the Cisco Unified Wireless IP Phone 7925G, 7925G-EX, and 7926G.
- Phone Book Web Access—Controls the access of the local phone book so that it can be accessed by using the web page for the phone. This parameter works with the Web Access parameter. When Web Access is disabled, the local phone book is not accessible.
- Unlock-Settings Sequence (\*\*#)—Specifies the unlock settings as \*\*#. If this parameter is enabled, the phone cannot be unlocked using any other key sequence. The user does not have write-access to the phone Settings menu if this parameter is enabled unless the sequence is entered on the phone.
- **•** Application Button Activation Timer—Specifies the amount of time to hold down the Application Button to active the application. Input the value in seconds.
- **•** Application Button Priority—Indicates the priority of the Application Button relative to the other phone tasks. The Low option specifies that the Application Button works only when the phone is idle and on the main screen. The Medium option specifies that the button takes precedence over all tasks except when the keypad is locked. The High option specifies that the button takes precedence over all tasks on the phone.
- **•** Out-of-Range Alert—Controls the frequency of audible alerts when the phone is out of range of an AP. The phone does not play audible alerts when the parameter value is "disabled." The phone can beep one time or regularly at 10, 30, or 60 second intervals. When the phone is within range of an AP, the alert stops.
- **•** Scan Mode—Controls the scanning by the phone. The parameter values are:
	- **–** Auto: Phone scans when it is in a call or when the received strength signal indicator (RSSI) is low. The default is Auto.
	- **–** Single AP: Phone never scans except when the basic service set (BSS) is lost.
	- **–** Continuous: Phone scans continuously even when it is not in a call.
- **•** Restricted Data Rate—Enables or disables the restriction of the upstream and downstream PHY rates according to CCX V4 Traffic Stream Rate Set IE (S54.2.6). The default is disabled.
- Power Off When Charging—Indicates whether the phone powers off when it is connected to a charger or placed in a charging station. The default is disabled.
- **•** Cisco Discovery Protocol—Enables or disables the Cisco Discovery Protocol on the phone. The default is enabled.
- Advertise G.722 Codec—Indicates whether the phone advertises the G.722 codec to the Cisco Unified Communications Manager. Codec negotiation involves two steps:
	- **a.** The phone must advertise the supported codec to the Cisco Unified Communications Manager (not all endpoints support the same set of codecs).
	- **b.** When the Cisco Unified Communications Manager gets the list of supported codecs from all phones involved in the call attempt, it chooses a commonly supported codec based on various factors, including the region pair setting.

Valid values are:

- **–** Use System Default (defers to the setting specified in the enterprise parameter, Advertise G.722 Codec). The default is Use System Default.
- **–** Disabled (does not advertise G.722 to the Cisco Unified Communications Manager).
- **–** Enabled (advertises G.722 to the Cisco Unified Communications Manager).
- **•** Home Screen—Enables two views on the phone: Main Phone Screen or Line View. The default is the Main Phone Screen.
- **•** FIPS Mode—Enables or disables the Federal Information Processing Standards (FIPS) mode on the phone. The default is disabled.
- **•** Auto Line Select—Enables or disables the Auto Line Select feature on the phone. If enabled, the phone shifts the call focus to incoming calls on all lines. If disabled, the phone shifts only the call focus to incoming calls on the currently used line. The default is disabled.
- **•** Bluetooth—Enables or disables the Bluetooth option on the phone. If disabled, the user cannot enable Bluetooth on the phone. The default is enabled.
- **•** File System Verification—Enables the phone to perform a file system integrity check as part of the firmware upgrade process. This parameter is used to troubleshoot file system issues. Enabling this feature may impact phone performance. The default is disabled.
- Bar Code Symbology Group—Specifies the symbology the scanner uses to scan barcodes. Select either basic or extended depending on the barcode types being used. Only available on the Cisco Unified Wireless IP Phone 7926G. The default is basic.
- **•** Scanner Commands—Allows you to specify multiple commands for barcode scanner features. For more information, see the *Java MIDlet Developers Guide for Cisco Unified IP Phones* and the *Cisco IP Phone Services MIDlet Software Development Kit*. Only available on the Cisco Unified Wireless IP Phone 7926G.
- **•** Minimum Ring Volume—If a user does not have access to the phone configuration menus, this setting controls the minimum ring volume a user can adjust the volume to. The default is 5.

To configure product specific options, follow these steps:

#### **Procedure**

- **Step 1** From Cisco Unified Communications Manager Administration, choose **Device > Phone**.
- **Step 2** Do one of the following actions:
	- **•** For Cisco Unified Communications Manager 4.x or earlier, click **Add a Phone**.
	- **•** For Cisco Unified Communications Manager 5.0 and later, click **Add Phone**.
- **Step 3** Choose **Phone Type > Cisco7925**.
- **Step 4** In the Phone Configuration page, locate the **Product Specific Configuration** area.
- **Step 5** Make changes to the settings as needed.

## $\overline{\mathscr{C}}$

**Note** For detailed information about these settings, click the **I** or **?** button for Product Specific Configuration Help.

Ι

**Step 6** Select the Override Common Settings checkbox to override higher level configuration settings for that feature.

**Step 7** Reset the phone to make the changes take effect.

# <span id="page-16-0"></span>**Configuring Softkey Templates**

Administrators can change the order of softkeys for the Cisco Unified Wireless IP Phone 7925G, 7925G-EX, and 7926G by using Cisco Unified Communications Manager Administration. Unlike other Cisco Unified IP Phones that have buttons for some functions, the Cisco Unified Wireless IP Phone 7925G, 7925G-EX, and 7926G has two non-configurable softkeys that are set for:

- **•** Message
- **•** Options

When you configure a softkey template for the Cisco Unified Wireless IP Phone 7925G, 7925G-EX, and 7926G, you can only configure the Cisco Unified Communications Manager softkeys and their sequence in the Options menu. The order of softkeys in the softkey template corresponds to the phone softkey list in the Options menu. When you set up the softkey template for users that prefer to have a particular softkey appear during a connected call, place the desired softkey in the first position for the Connected phone state.

## **Softkey Templates for the Cisco Unified Wireless IP Phone 7925G, 7925G-EX, and 7926G**

The standard softkey template displays the Hold softkey when connected to a call. Some users want the Transfer softkey to appear for a connected call instead of Hold.

To change the softkey that displays, the administrator sets up a non-standard softkey template that places Transfer in the first position for the Connected state. The administrator assigns this non-standard softkey template to the Cisco Unified Wireless IP Phone 7925G, 7925G-EX, and 7926G assigned to users that want these softkeys.

**Note** To ensure that users hear the voice-messaging greeting when they are transferred to the voice message system, you must set up a softkey template with Transfer as the first softkey for a connected call.

## **Changing Softkeys in a Template**

Use the procedures in the online Help topic, "Adding Non-Standard Softkey Templates" to change the softkeys and their sequence. Softkey templates support up to 16 softkeys when using applications. For more information about softkey templates, see the "Softkey Templates" Chapter in the *Cisco Unified Communications Manager System Guide*.

To configure softkey templates, select **Device > Device Settings > Softkey Template** from Cisco Unified Communications Manager Administration. You can modify a standard softkey template by making a copy of it, giving it a new name, and making updates to that copied softkey template. You can also modify a nonstandard softkey template.

To assign a softkey template to a phone, use the Softkey Template field in the Cisco Unified Communications Manager Administration Phone Configuration page. See the "Softkey Template Configuration" chapter in the *Cisco Unified Communications Manager Administration Guide* and the *Cisco Unified Communications Manager System Guide* for more information.

#### **Related Topics**

- Specific Configuration Options for the Cisco Unified Wireless IP Phone 7925G, 7925G-EX, and [7926G, page 7-14](#page-13-0)
- **•** [Setting Up Services, page 7-18](#page-17-0)
- **•** [Configuring Corporate and Personal Directories, page 7-20](#page-19-0)
- **•** [Adding Users to Cisco Unified Communications Manager, page 7-21](#page-20-0)

## <span id="page-17-1"></span>**Modifying Phone Button Templates**

Phone button templates let you assign lines and features to positions in the Line View. Ideally, you modify templates before registering phones on the network. In this way, you can access customized phone button template options from Cisco Unified Communications Manager during registration.

To modify a phone button template, choose **Device > Device Settings > Phone Button Template** from Cisco Unified Communications Manager Administration. To assign a phone button template to a phone, use the Phone Button Template field in the Cisco Unified Communications Manager Administration Phone Configuration page. For more information about modifying phone button templates, see "Cisco Unified IP Phones" chapter in the *Cisco Unified Communications Manager System Guide* for your release.

The Cisco Unified Wireless IP Phone 7925G, 7925G-EX, and 7926G can have up to six lines and up to 24 connected calls. The default button template uses position 1 for lines and assigns positions 2 through 6 as speed dial. You can assign the following features to button positions:

- **•** Service URL
- **•** Privacy
- **•** Speed dial

Use softkey features in the Options menu to access other phone features, such as call park, call forward, redial, hold, resume, conferencing, and so on.

## <span id="page-17-0"></span>**Setting Up Services**

The Services menu on the Cisco Unified Wireless IP Phone 7925G, 7925G-EX, and 7926G gives users access to Cisco Unified IP Phone Services. These services are XML applications or Java MIDlets that enable the display of interactive content with text and graphics on the phone. Examples of services include Push to Talk, directories, stock quotes, and weather reports. Some services, such as Push to Talk, can use the configurable Applications button located on the side of the phone.

To create customized XML applications for your site, see the *[Cisco Unified IP Phone Service](http://www.cisco.com/en/US/products/sw/voicesw/ps556/products_programming_reference_guides_list.html)  [Application Development Notes](http://www.cisco.com/en/US/products/sw/voicesw/ps556/products_programming_reference_guides_list.html).*

Before a user can access any service, two important tasks must be completed:

**•** The system administrator must use Cisco Unified Communications Manager Administration to configure available services.

Ι

**•** The user must subscribe to services using the Cisco Unified IP Phone User Options application. This web-based application provides a graphical user interface (GUI) for limited, end-user configuration of IP Phone applications.

To set up IP Phone services, follow these steps:

#### **Procedure**

- **Step 1** Before you set up services, gather the URLs for the sites you want to set up and verify that users can access those sites from your corporate IP telephony network.
- **Step 2** To set up these services in Cisco Unified Communications Manager Administration for Release 4.x, choose **Feature > Cisco IP Phone Services**. or

To set up these services in Cisco Unified Communications Manager Administration for Release 5.0 or later, choose **Device > Device Settings > Phone Services**.

For more information about phone services, see the "Cisco Unified IP Phone Services" chapter in the *Cisco Unified Communications Manager System Guide* for more information.

**Step 3** After you configure these services, verify that your users have access to the Cisco Unified Communications Manager User Options web-based application, from which they can select and subscribe to configured services. See "How Users Configure Phone Features and Services" section on page A-4 for a summary of the information that you must provide to end users.

**Note** For information about extension mobility services for users, see the "Cisco Extension Mobility" chapter in the *Cisco Unified Communications Manager Features and Services Guide.*

#### **Related Topics**

- Specific Configuration Options for the Cisco Unified Wireless IP Phone 7925G, 7925G-EX, and [7926G, page 7-14](#page-13-0)
- **•** [Configuring Softkey Templates, page 7-17](#page-16-0)
- **•** [Configuring Corporate and Personal Directories, page 7-20](#page-19-0)
- **•** [Adding Users to Cisco Unified Communications Manager, page 7-21](#page-20-0)
- **•** [Creating Custom Phone Rings, page 7-23](#page-22-0)

## <span id="page-18-0"></span>**Java MIDlet Support**

The Cisco Unified Wireless IP Phone 7925G, 7925G-EX, and 7926G supports the use of Java MIDlets offered by Cisco vendors and third-party developers. Running Java MIDlet applications directly on the phone allows more sophisticated application capabilities than with existing XML services, such as animated graphics, custom user interface objects, advanced network connectivity, and persistent local storage. Because Java MIDlets are an industry standard, developers can use standard Java development tools for building applications.

Cisco Unified Communications Manager IP Phone Service provisioning and subscription interfaces (CUCM Admin and CUCMUser) have been enhanced to allow for explicit provisioning of IP Phone Services via the phone's configuration file. This new explicit provisioning system allows Java MIDlet applications to be installed and managed on the phone. When a new service is added in the configuration, the phone downloads and installs it. When a service is removed, the phone uninstalls it.

For more information on Java MIDlets, see the *Java MIDlet Developers Guide for Cisco Unified IP Phones* and the *Cisco IP Phone Services MIDlet Software Development Kit*.

## <span id="page-19-0"></span>**Configuring Corporate and Personal Directories**

The **Directory** menu on the Cisco Unified Wireless IP Phone 7925G, 7925G-EX, and 7926G gives users access to several directories. These directories can include:

**•** Corporate Directory—Allows a user to look up phone numbers for co-workers.

To support this feature, you must configure corporate directories. See ["Configuring Corporate](#page-19-1)  [Directories" section on page 7-20](#page-19-1) for more information.

**•** Personal Directory—Allows a user to store a set of personal numbers.

To support this feature, you must provide the user with software to configure the personal directory. See ["Configuring Personal Directory" section on page 7-20](#page-19-2) for more information.

### <span id="page-19-1"></span>**Configuring Corporate Directories**

Cisco Unified Communications Manager uses a Lightweight Directory Access Protocol (LDAP) directory to store authentication and authorization information about users of Cisco Unified Communications Manager applications that interface with Cisco Unified Communications Manager. Authentication establishes the users' rights to access the system. Authorization identifies the telephony resources that a user is permitted to use, such as a specific telephone extension.

To install and set up these features, see the *Cisco Unified Communications Manager Administration Guide*, LDAP System Configuration, LDAP Directory Configuration, and LDAP Authentication Configuration chapters. That manual guides you through the configuration process for integrating Cisco Unified Communications Manager with Microsoft Active Directory, Sun ONE Directory, Netscape Directory, and iPlanet Directory Server.

After the LDAP directory configuration completes, users can use the Corporate Directory service on your Cisco Unified Wireless IP Phone 7925G, 7925G-EX, and 7926G to look up users in the corporate directory.

## <span id="page-19-2"></span>**Configuring Personal Directory**

Personal Directory consists of the following features:

- **•** Personal Address Book (PAB)
- **•** Personal Fast Dials (Fast Dials)
- **•** Address Book Synchronization Tool (TABSynch)

Users can configure personal directory entries on the Cisco Unified IP Phone. To configure a personal directory, users must have access to the following:

Ι

- User Options web pages—Make sure that users know how to access their User Options web pages. See "How Users Configure Phone Features and Services" section on page A-4 for details.
- Cisco Unified IP Phone Address Book Synchronizer—Make sure to provide users with the installer for this application.

#### **Obtaining the Cisco Unified IP Phone Address Book Synchronizer Application**

To obtain the installer,

- **Step 1** Choose **Application > Plugins** > **Installation** from Cisco Unified Communications Manager Administration
- **Step 2** Click **Download**, which is located next to the **Cisco Unified IP Phone Address Book Synchronizer**  plugin name.
- **Step 3** When the file download dialog box displays, click **Save**.
- **Step 4** Send the TabSyncInstall.exe file to all users who require this application.

## <span id="page-20-0"></span>**Adding Users to Cisco Unified Communications Manager**

Adding users to Cisco Unified Communications Manager Administration allows you to display and maintain information about users and allows each user to perform the following actions:

- **•** Access the corporate directory and other customized directories from a Cisco Unified IP Phone
- **•** Create a personal directory
- **•** Set up speed dial and call forwarding numbers
- **•** Subscribe to services that are accessible from a Cisco Unified IP Phone

You can add users to Cisco Unified Communications Manager using one of these methods:

**•** To add users individually from Cisco Unified Communications Manager Administration for Release 5.0 or later, choose **User Management > End User > Add New**.

See "Adding a New User" chapter in *Cisco Unified Communications Manager Administration Guide* for more information about adding users. See *Cisco Unified Communications Manager System Guide* for details about user information.

**•** To add users individually from Cisco Unified Communications Manager Administration for Release 4.x, choose **User > Add a New User**.

See "Adding a New User" chapter in *Cisco Unified Communications Manager Administration Guide* for more information about adding users. See *Cisco Unified Communications Manager System Guide* for details about user information.

**•** To add users in batches, use the Bulk Administration Tool. This method also enables you to set an identical default password for all users.

For detailed information, see *Bulk Administration Tool User Guide* (Cisco Unified Communications Manager Release 4.3 or later) or *Cisco Unified Communications Manager Bulk Administration Guide* (Cisco Unified Communications Manager Release 5.0 or later).

#### **Related Topics**

- Specific Configuration Options for the Cisco Unified Wireless IP Phone 7925G, 7925G-EX, and [7926G, page 7-14](#page-13-0)
- **•** [Configuring Softkey Templates, page 7-17](#page-16-0)
- **•** [Configuring Corporate and Personal Directories, page 7-20](#page-19-0)
- **•** [Adding Users to Cisco Unified Communications Manager, page 7-21](#page-20-0)
- **•** [Creating Custom Phone Rings, page 7-23](#page-22-0)

## <span id="page-21-0"></span>**Managing the User Options Web Pages**

From the User Options web page, users can customize and control several phone features and settings. For detailed information about the User Options web pages, see *Cisco Unified Wireless IP Phone 7925G, 7925G-EX, and 7926G User Guide*.

## **Giving Users Access to the User Options Web Pages**

Before a user can access the User Options web pages, you must use Cisco Unified Communications Manager Administration to add the user to a standard Cisco Unified Communications Manager end user group and associate appropriate phones with the user.

To perform this procedure, do the following:

#### **Cisco Unified Communications Manager Administration for Release 5.x and Later**

- **Step 1** From User Management > User Group, choose **User Management > End User**.
- **Step 2** Add the username.
- **Step 3** Add the phone.
- **Step 4** Associate the phone to the user.
- **Step 5** Add the user to a user group.

For Cisco Unified Communications Manager Administration for Release 4.x, see *Cisco Unified Communications Manager Administration Guide*, "End User Configuration" section.

**Note** You can use Cisco Unified Communications Manager Administration to control user access to the phone web pages. For information about setting Web Access for users, see ["Specific Configuration Options for](#page-13-0)  [the Cisco Unified Wireless IP Phone 7925G, 7925G-EX, and 7926G" section on page 7-14](#page-13-0).

## <span id="page-21-1"></span>**Specifying Options that Appear on the User Options Web Pages**

Most options that are on the User Options web pages appear by default. However, the following options must be set by the system administrator using Enterprise Parameters Configuration settings in Cisco Unified Communications Manager Administration:

Ι

- **•** Show Ring Settings
- **•** Show Line Text Label Settings
- **•** Show Call Forwarding

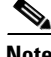

**Note** The settings apply to all User Options web pages at your site.

To specify the options that appear on the User Options web pages, follow these steps:

#### **Procedure**

**Step 1** From Cisco Unified Communications Manager Administration, choose **System > Enterprise Parameters.**

The Enterprise Parameters Configuration window displays.

- **Step 2** In the CCMUser Parameters area, specify whether a parameter appears on the User Options web pages by choosing one of these values from the **Parameter Value** drop-down list box for the parameter:
	- **• True**—Option displays on the User Options web pages (default).
	- **False**—Option does not display on the User Options web pages.
	- **• Show All Settings**—All call forward settings display on the User Options web pages (default).
	- **• Hide All Settings**—No call forward settings display on the User Options web pages.
	- **Show Only Call Forward All—Only call forward all calls displays on the User Options web pages.**

## <span id="page-22-0"></span>**Creating Custom Phone Rings**

You can customize the phone ring types available at your site by using a set of phone ring sounds provided by Cisco Unified Communications Manager or by creating your own pulse code modulation (PCM) files and editing the RingList.xml file. See the "Custom Phone Rings" chapter in the *Cisco Unified Communications Manager Features and Services Guide* for more information about customized ring tones.

#### **Related Topics**

I

- Specific Configuration Options for the Cisco Unified Wireless IP Phone 7925G, 7925G-EX, and [7926G, page 7-14](#page-13-0)
- **•** [Configuring Softkey Templates, page 7-17](#page-16-0)
- **•** [Configuring Corporate and Personal Directories, page 7-20](#page-19-0)
- **•** [Adding Users to Cisco Unified Communications Manager, page 7-21](#page-20-0)
- **•** [Creating Custom Phone Rings, page 7-23](#page-22-0)

**Creating Custom Phone Rings**

 $\mathsf I$